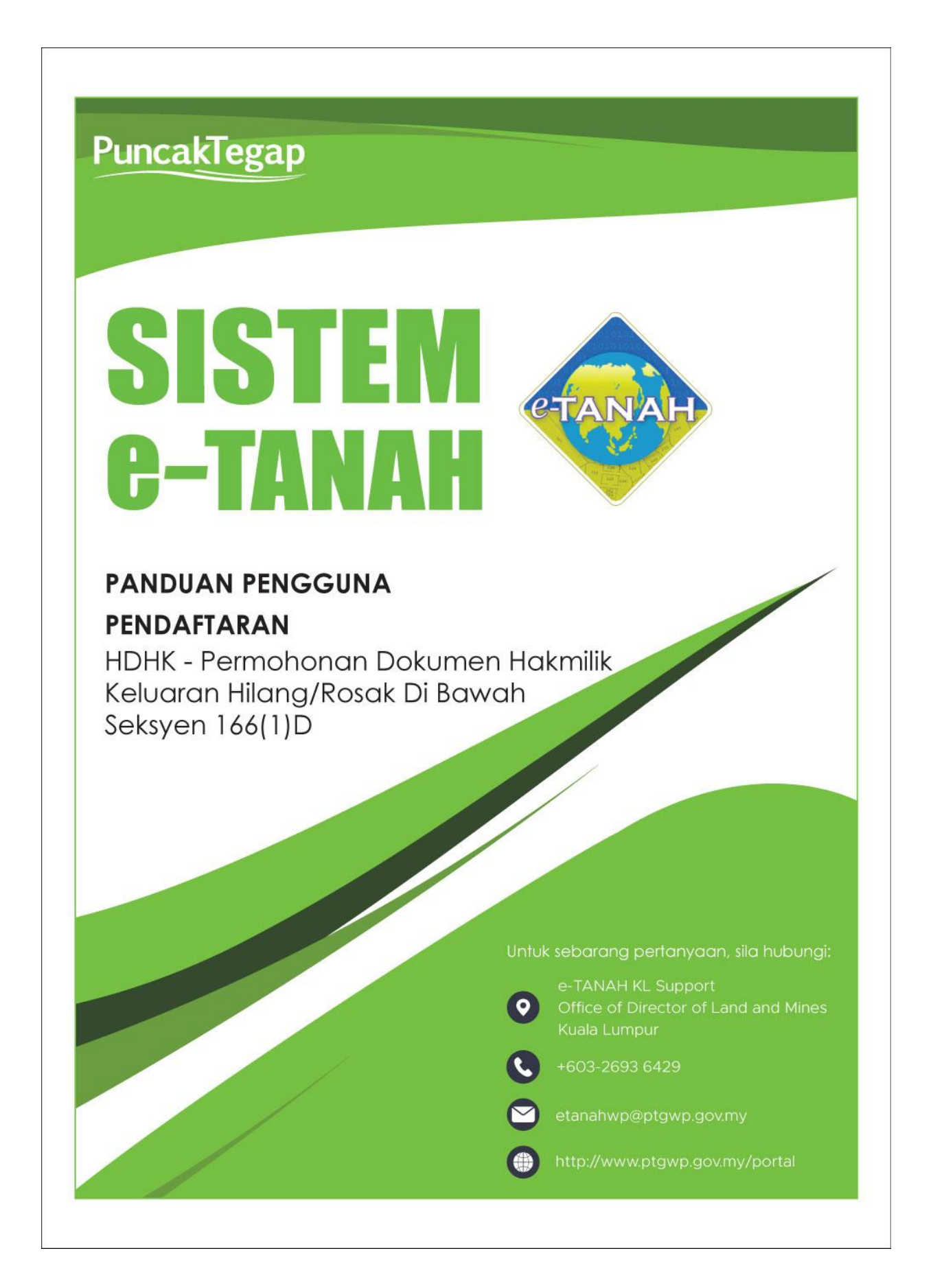

## **LOG MASUK AKAUN PENGGUNA Maklumat Hakmilik**

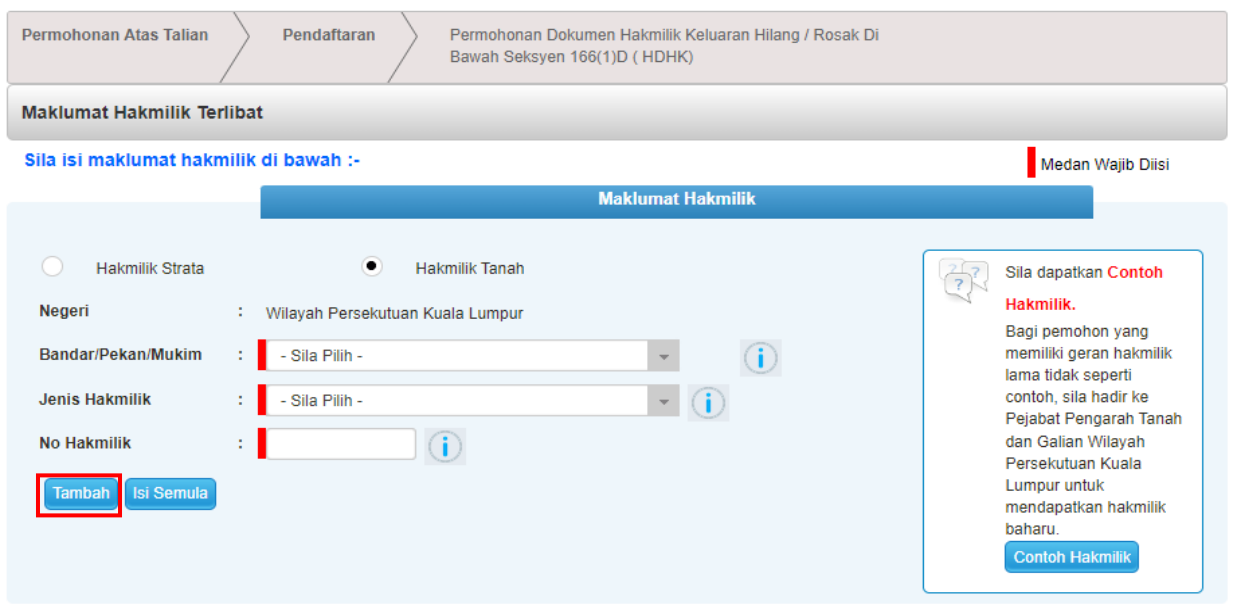

• Isi maklumat diperlukan. Sila pastikan medan wajib diisi bertukar menjadi hijau selepas diisi.

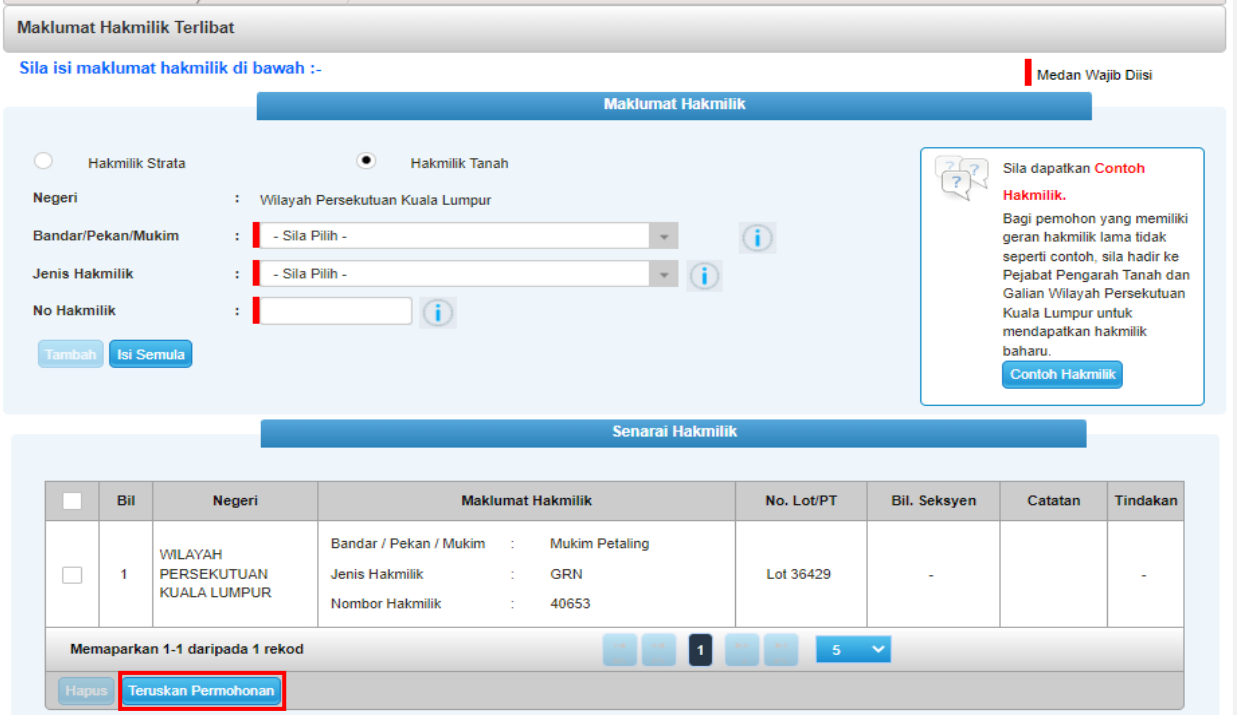

• Klik butang **Tambah** untuk paparan maklumat.

- Klik butang **Teruskan Permohonan**.
- *Nota: Jelaskan dahulu cukai hakmilik yang tertunggak untuk meneruskan permohonan ini.*

### **Maklumat Pemohon**

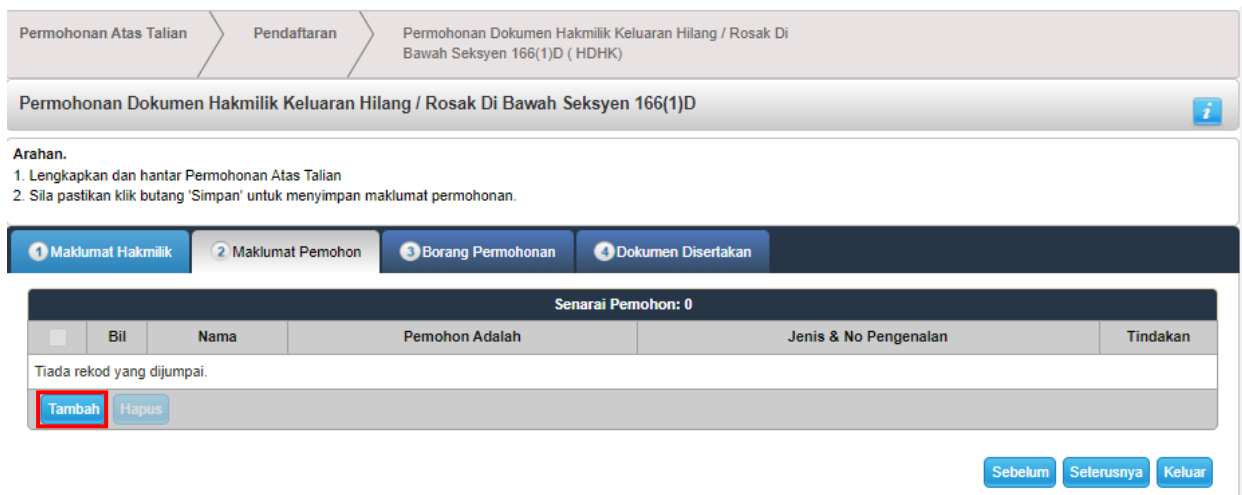

### • Klik butang **Tambah** untuk isi Maklumat Pemohon.

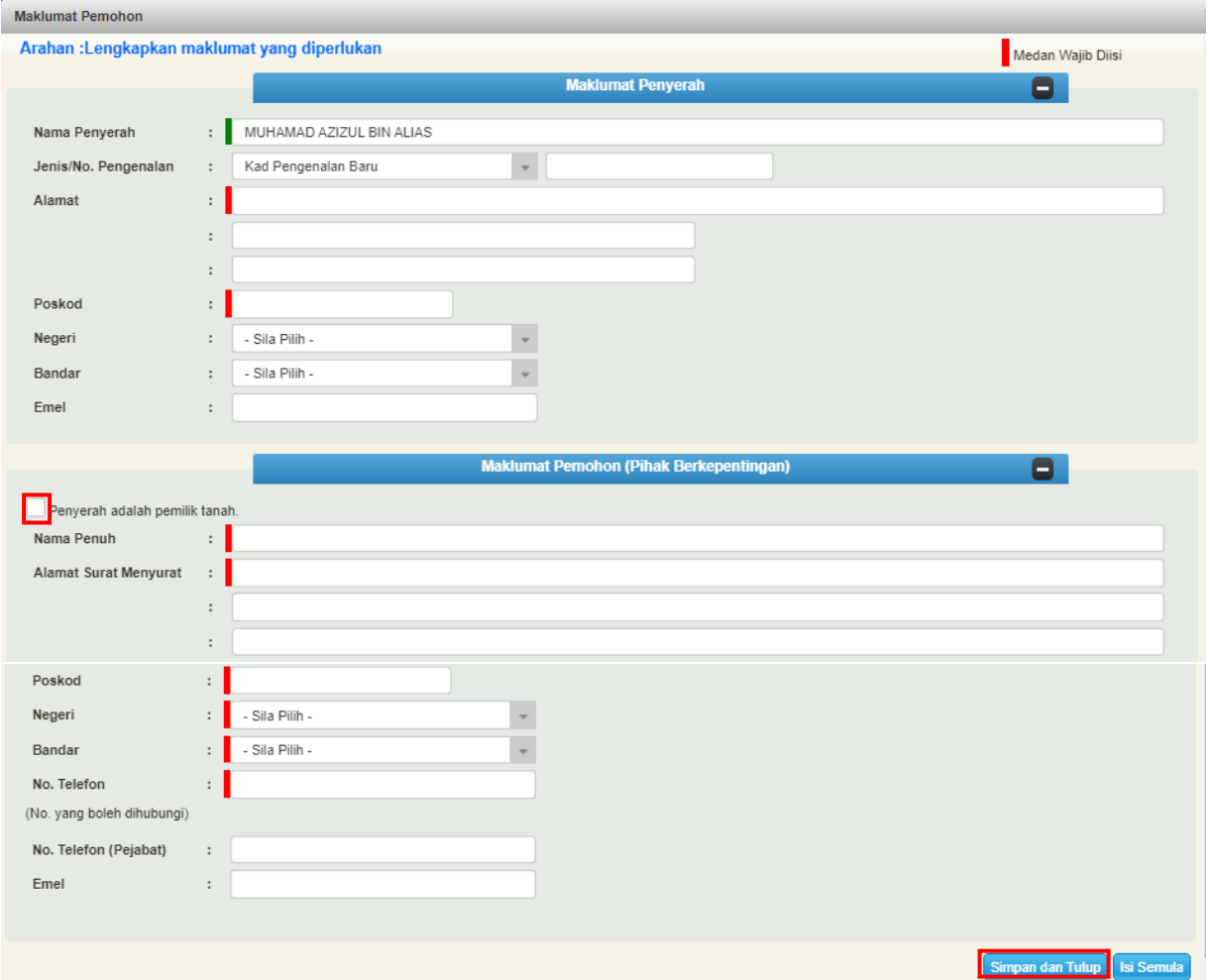

- Isi **Maklumat Penyerah.**
- Pastikan medan wajib isi bertukar menjadi hijau.
- Maklumat perlu diisi dengan lengkap.
- Jika Maklumat Pemohon adalah sama dengan Maklumat Penyerah, boleh tandakan di petak Penyerah adalah pemilik tanah.

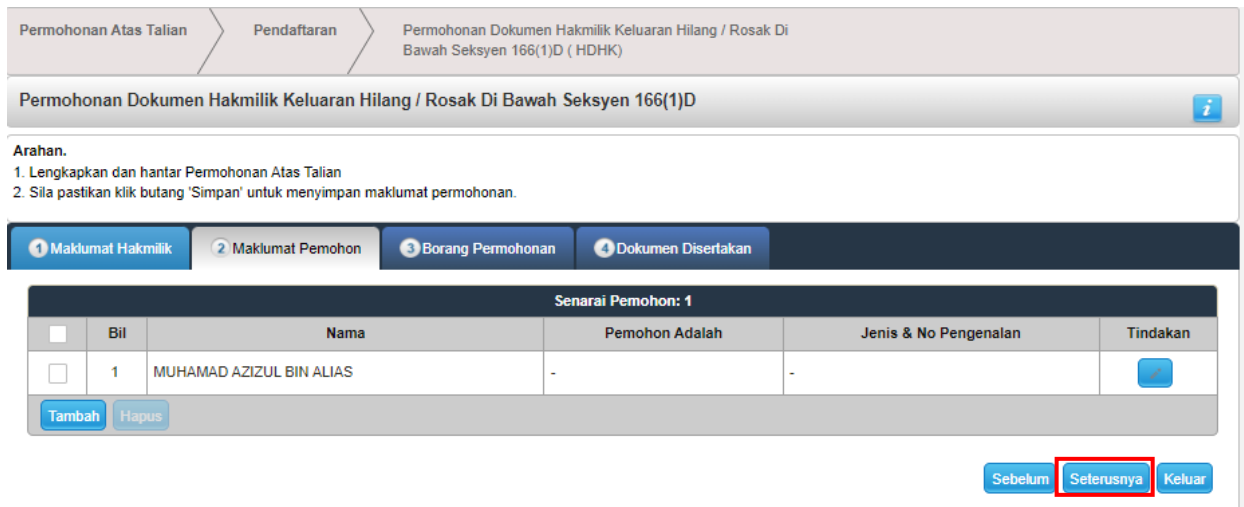

### • Tekan **Seterusnya**

# **Borang Permohonan**

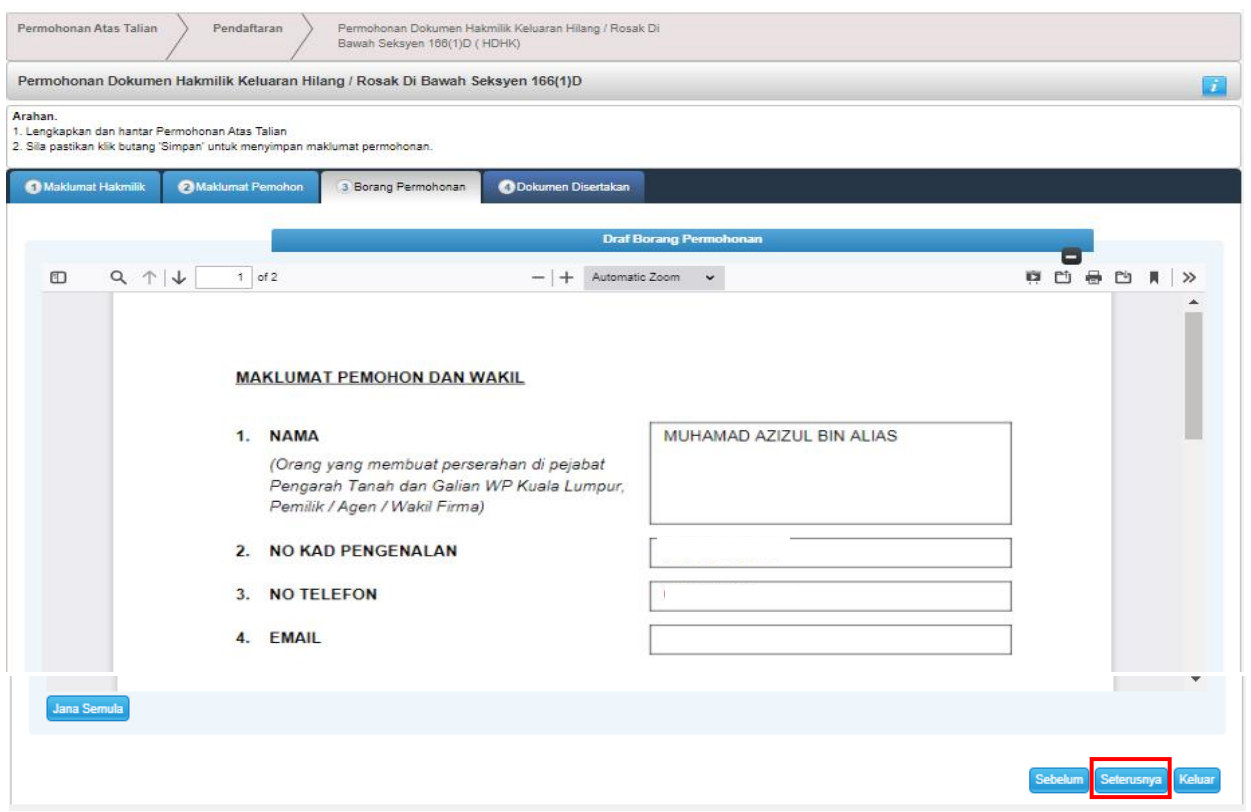

- Borang Pemohon dan Surat Permohonan akan dipapar.
- Pastikan maklumat adalah benar.
- Tekan **Seterusnya.**

### **Dokumen Disertakan**

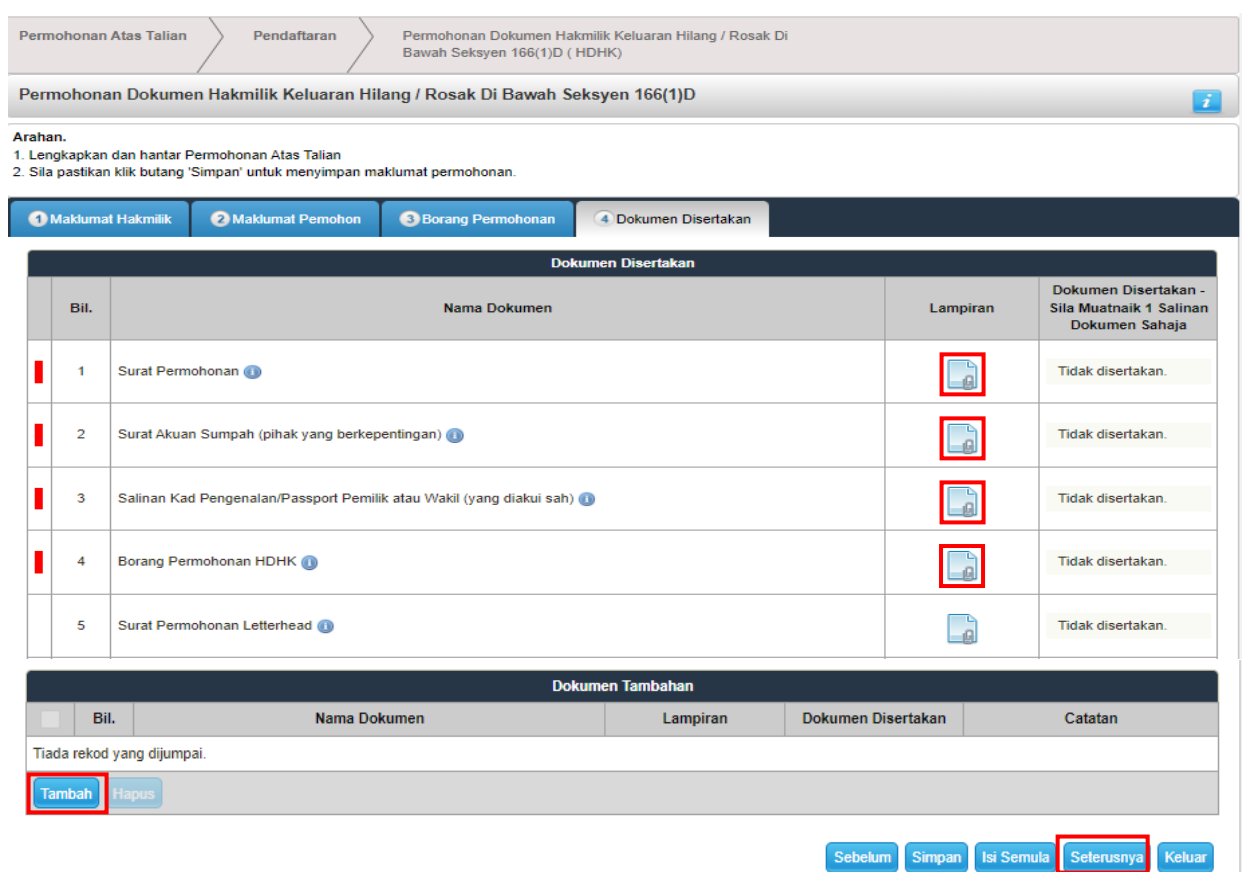

- Paparan senarai dokumen dipaparkan mengikut keperluan permohonan.
- Klik pada **Lampiran** untuk muat naik dokumen.
- Pastikan dokumen yang dimuat naik adalah dalam format PDF atau PNG sahaja.
- Tekan **Tambah** jika ada Dokumen Tambahan.
- Tekan **Seterusnya**

### **Pengesahan Atas Talian**

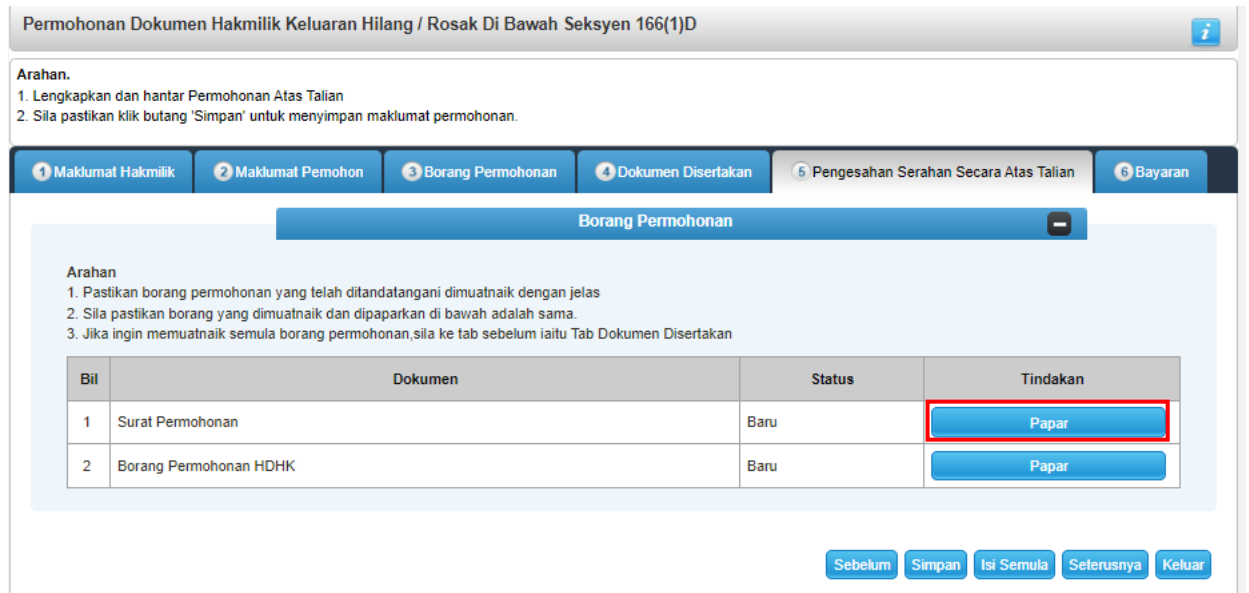

• Tekan **Papar** pada Surat Permohonan.

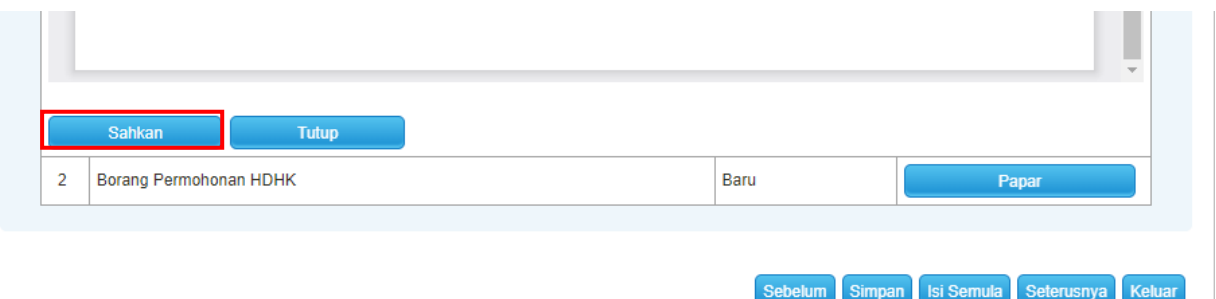

- Pastikan maklumat adalah betul dan tekan **Sahkan.**
- Sahkan juga Borang Permohonan HDHK.

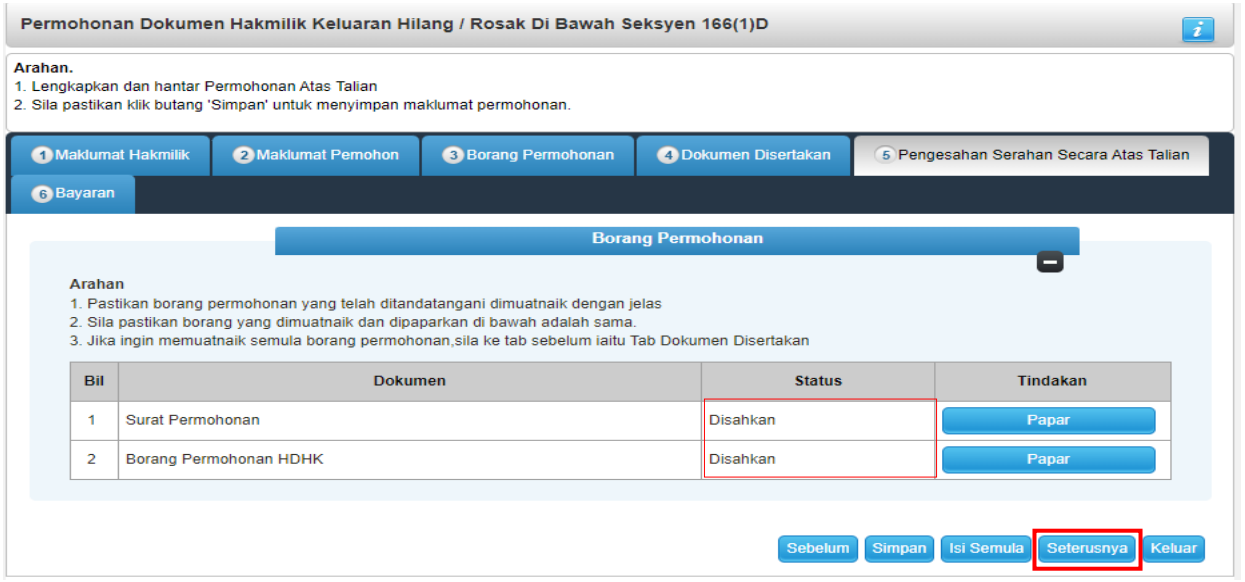

- Pastikan status bertukar Disahkan.
- Tekan **Seterusnya.**

### **Bayaran**

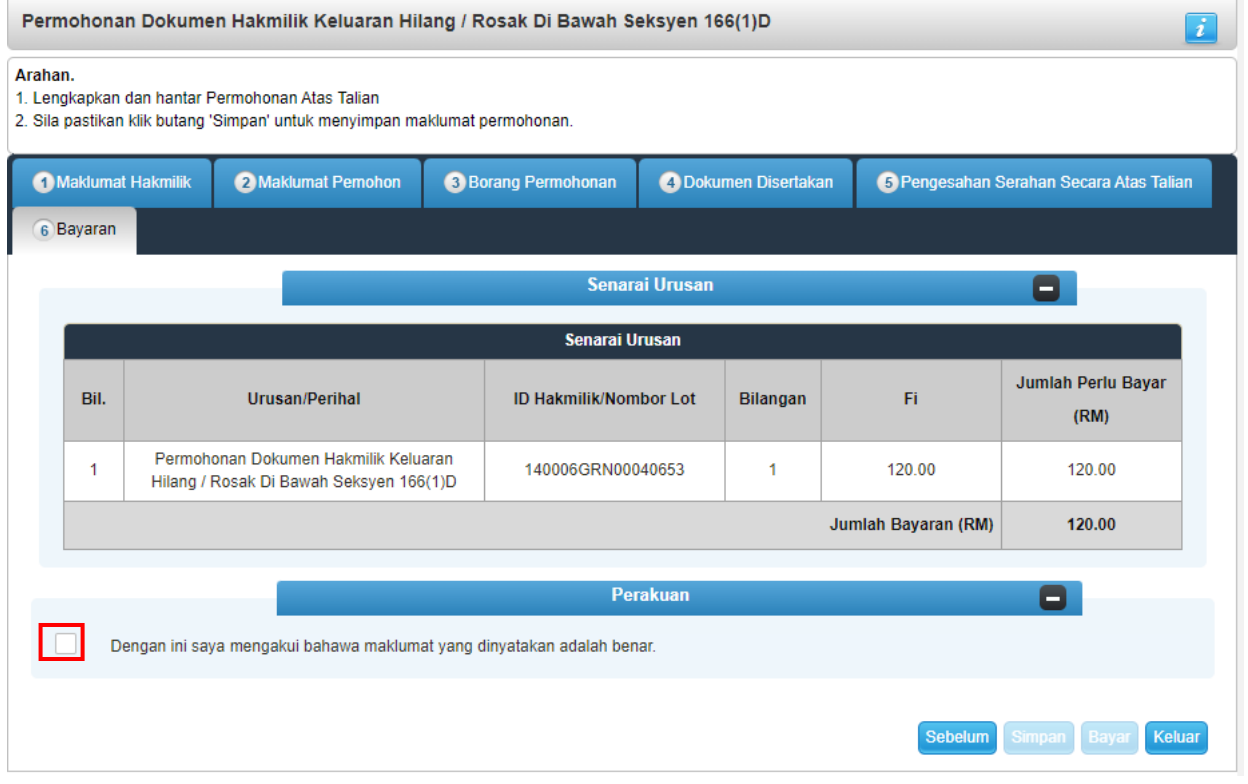

- Jumlah Perlu Bayar akan terpapar.
- Klik pada petak Perakuan.

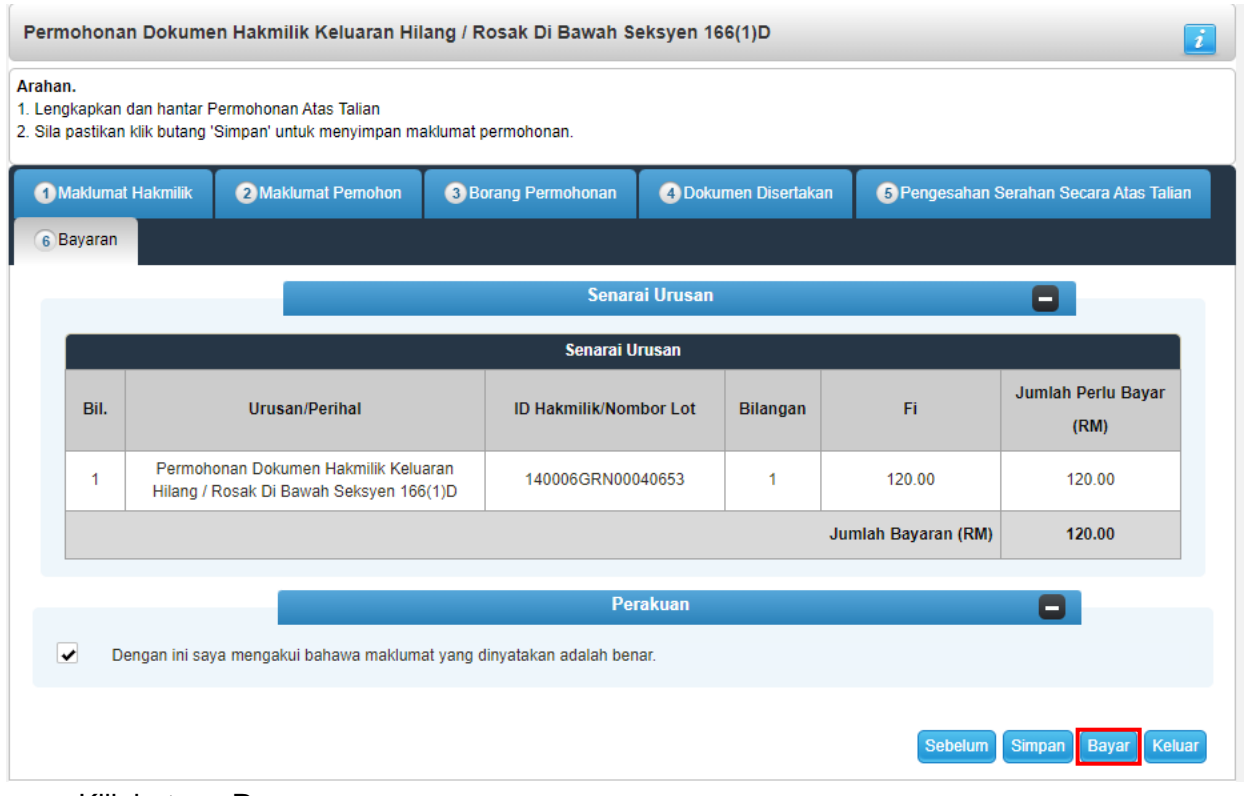

#### Bayaran

Sila pilih salah satu daripada cara bayaran :

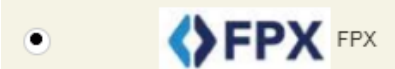

PANDUAN PEMBAYARAN :

- 1. Pastikan anda tidak menutup laman web semasa transaksi pembayaran sedang dilakukan.
- Selepas membuat pembayaran melalui laman Bank yang dipilih, pastikan anda klik pada butang Continue untuk  $2.$ kembali kepada laman portal e-Tanah.
- 3. Cetakan Resit hanya boleh dilakukan setelah anda selesai melakukan transaksi pembayaran dan kembali kepada laman portal e-Tanah.
- 4. Hanya cetakan salinan Resit daripada portal e-Tanah boleh dijadikan sebagai bukti pembayaran.
- Sila hubungi talian e-Tanah Helpdesk +603-2693 6429 atau emel kepada etanahk Isupport@ptgwp.gov.my untuk 5. bantuan berserta bukti pembayaran jika transaksi pembayaran berjaya dibuat tetapi Resit tidak dijana.

Seterusnya

- Pembayaran menggunakan FPX.
- Klik butang **Seterusnya** untuk membuat pembayaran.

#### **Pengesahan Bayaran**

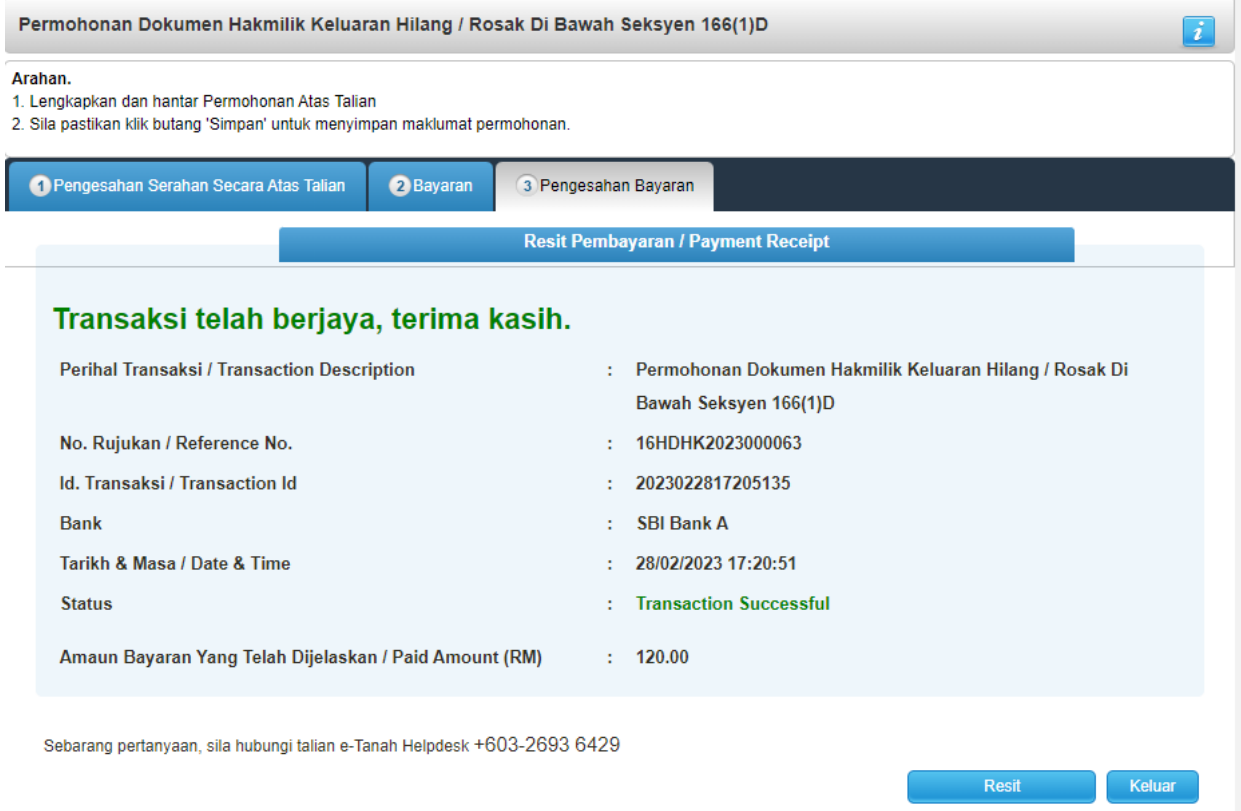

- Setelah bayaran dibuat, maklumat **Resit Pembayaran** akan terpapar.
- Klik butang **Resit** untuk cetak atau butang **Keluar** jika telah selesai.

×

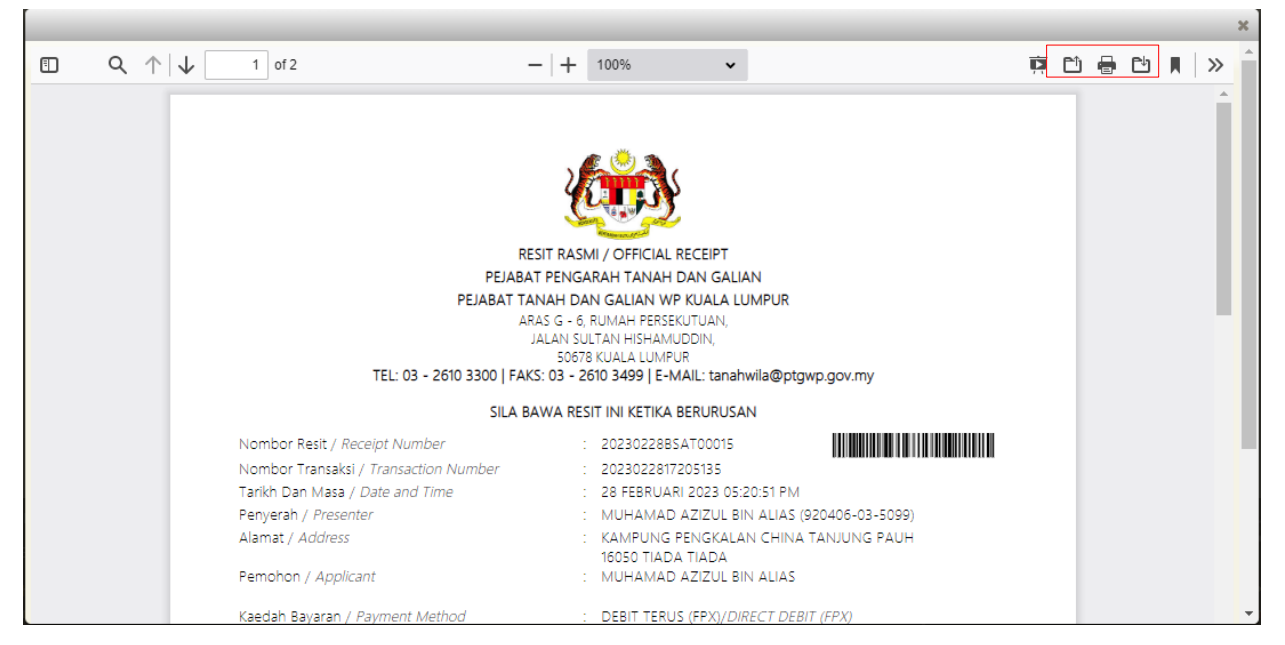

- Resit bayaran atas talian akan dipaparkan.
- Tekan muat turun untuk simpan resit.

### **Status Permohonan**

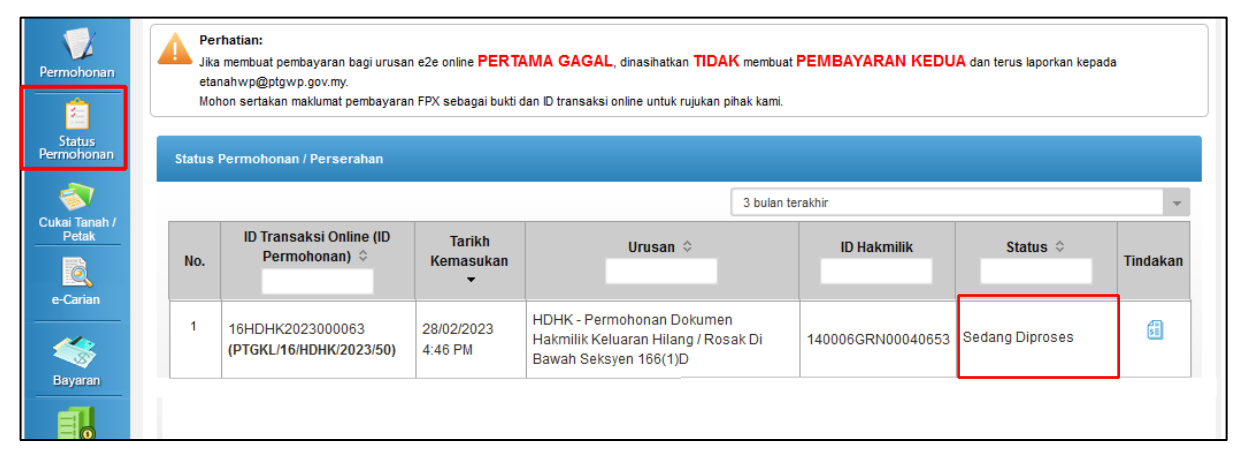

#### Permohonan Lengkap

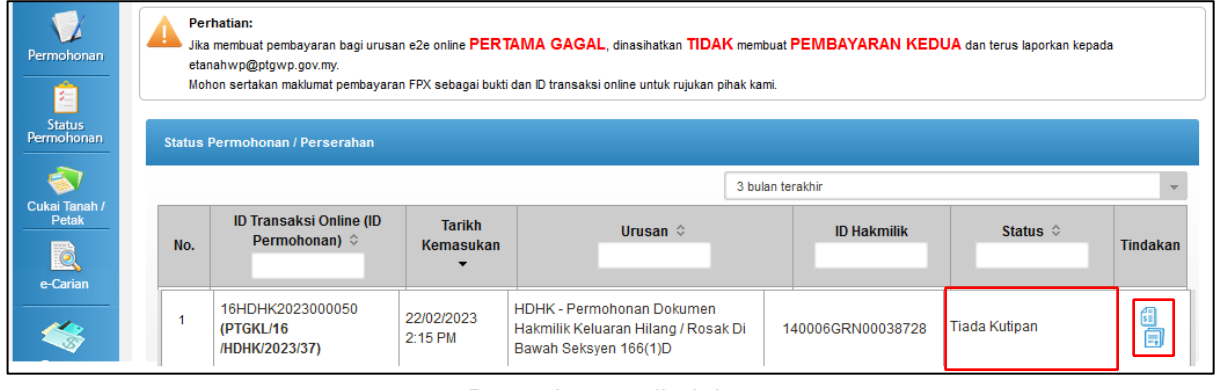

Permohonan ditolak

| Permohonan<br>罔<br><b>Status</b><br>Permohonan | Perhatian:<br>Jika membuat pembayaran bagi urusan e2e online PERTAMA GAGAL, dinasihatkan TIDAK membuat PEMBAYARAN KEDUA dan terus laporkan kepada<br>etanahwp@ptqwp.qov.my.<br>Mohon sertakan maklumat pembayaran FPX sebagai bukti dan ID transaksi online untuk rujukan pihak kami.<br><b>Status Permohonan / Perserahan</b> |                                                                                                    |                       |                                                                                                  |                                                             |                                                       |                 |
|------------------------------------------------|----------------------------------------------------------------------------------------------------|----------------------------------------------------------------------------------------------------|-----------------------|--------------------------------------------------------------------------------------------------|-------------------------------------------------------------|-------------------------------------------------------|-----------------|
| 6.1<br>Cukai Tanah /<br>Petak                  | No.                                                                                                    | <b>ID Transaksi Online (ID)</b><br><b>Tarikh</b><br>Urusan $\diamond$<br>Permohonan) $\diamond$<br>Kemasukan |                       |                                                                                                  | 3 bulan terakhir<br><b>ID Hakmilik</b><br>Status $\diamond$ |                                                       | <b>Tindakan</b> |
| $\mathbf{d}$<br>e-Carian                       |                                                                                                    |                                                                                                    |                       |                                                                                                  |                                                             |                                                       |                 |
| $\leftrightarrow$                              |                                                                                                    | 16HDHK2023000055<br>(PTGKL/16<br>/HDHK/2023/42)                                                              | 24/02/2023<br>6:57 PM | <b>HDHK - Permohonan Dokumen</b><br>Hakmilik Keluaran Hilang / Rosak Di<br>Bawah Seksyen 166(1)D | 140005HSD00062606                                           | <b>Sedang Diproses</b><br>(Maklumat Tidak<br>Lengkap) | 伺               |

Pertanyaan

- Tekan status permohonan untuk melihat status
- Jika proses permohonan lengkap status dekat awam "Sedang Diproses"
- Jika permohonan ditolak status akan menjadi "Tiada Kutipan"
- Untuk permohonan ditolak akan papar icon resit dan surat tolak
- Sekiranya terdapat pertanyaan daripada pihak PTG, pemohon boleh menyemak status pada pautan link (Maklumat Tidak Lengkap), pemohon perlu melengkapkan permohonan tersebut, jika tidak kemungkinan permohonan akan ditolak.